## **LiveText – Student Portfolio Creation**

1. Login to LiveText ([https://www.livetext.com](https://www.livetext.com/)). *\*Note: your course sections will be named differently, but the process is the same.*

2. Click on the "Documents" tab at the top of your screen.

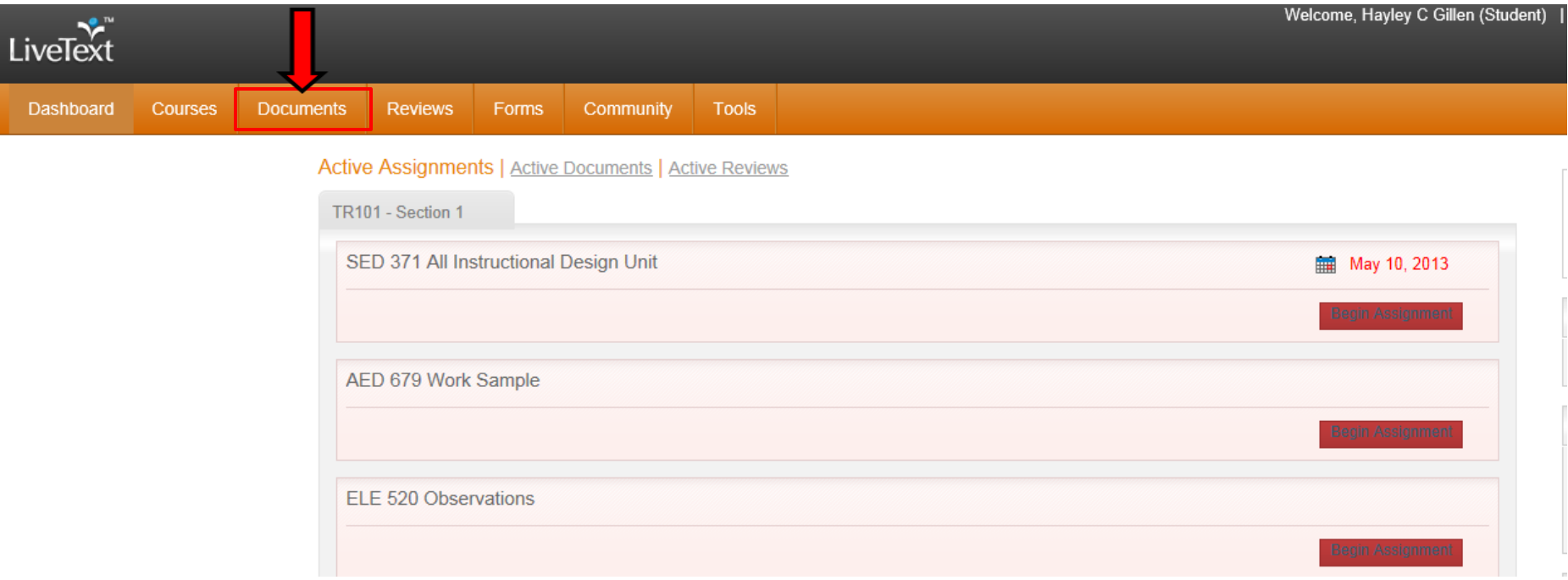

3. You will see a gray box stating, "My Work". *\*Note: your titles will be named differently, but the process is the same.* 

4. Click on "+New" to the far left of the gray box.

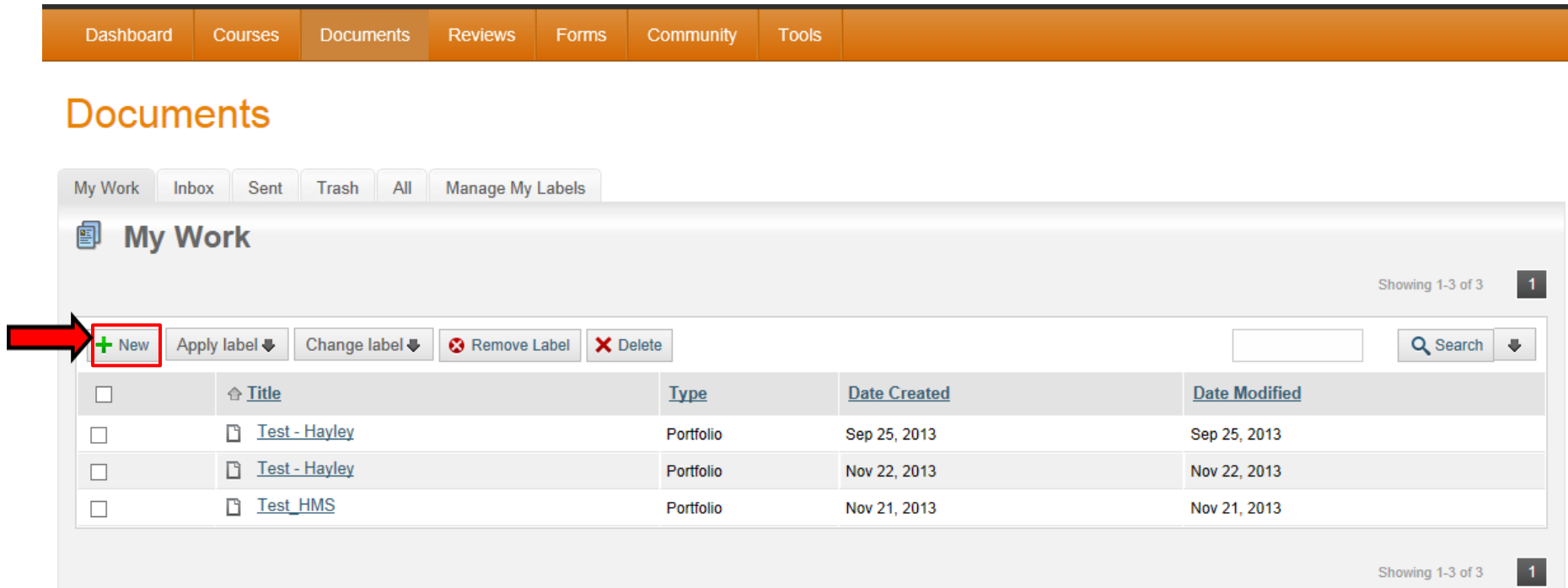

5. You will see list of options. Click "Portfolios" *under "LiveText".*

6. You will now see a drop down with 2 options to choose from. Selecting either of them will display a preview to the right of your screen.

7. Click "Create Document" on the bottom of your screen.

8. You will see a pop-up box (right picture) asking you to type a title for your Portfolio. Click "Ok".

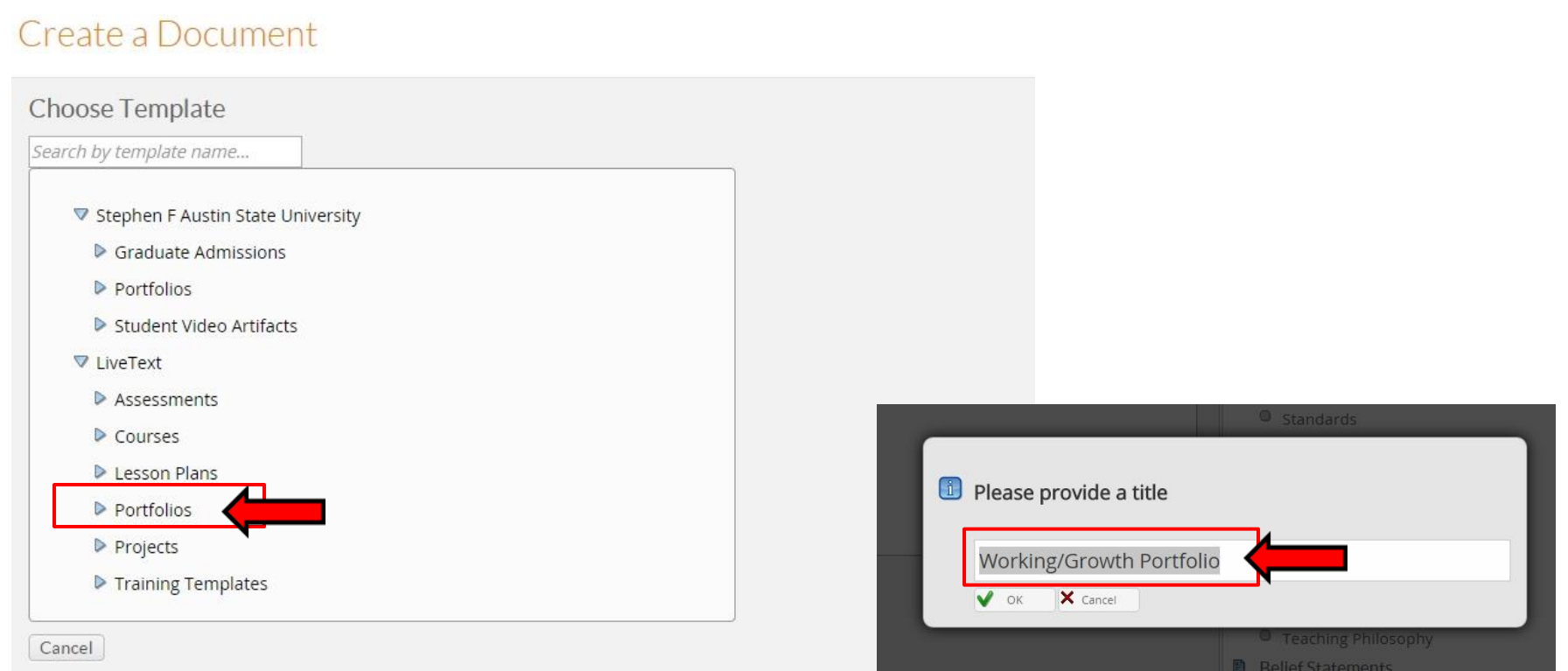

- 9. You will now see an blank / editable version of your portfolio.
- 10. To edit specific title sections click on them on the left.
- 11. To edit the entire portfolio title click on "Document Properties".
- 12. To edit/add sub-sections click on "Manage Content" on the right.

13. If at any point you wish to edit the style you can do so by clicking on the "Apply Style" symbol in the middle.

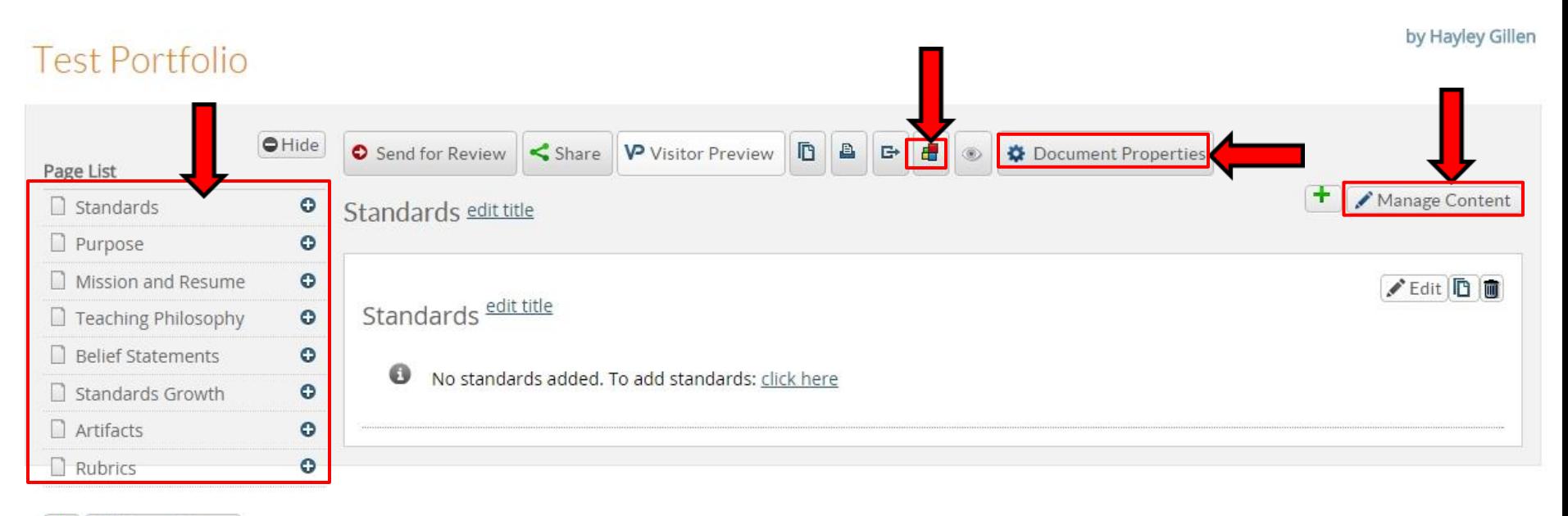

14. By clicking on a section title (far left) from the previous page you will see something like this.

15. You can edit the "Section Title" by typing in the desired title on the top left.

16. To add an image to this section click on the "Edit" option under "Image". After adding an image select "Save and Finish" on that page.

17. To add a file attachment click on the "Edit" option under "File Attachments". After adding an attachment select "Save and Finish" on that page.

18. You can add url links, YouTube links, etc by clicking on the square icons to the right.

19. Once complete, click "Save and Finish" at the top right of your screen.

## **Section: Blank Section** Section Editor Insert Image File Attachment **Section Editor** Save Changes Cancel **Section title Blank Section** ie a a p  $\boxed{\mathbf{m}} \equiv \text{\ } \text{\large $\mathfrak{D}$}$  ,  $\boxed{\mathbf{a}}$  ,  $\text{\large $\mathfrak{D}$}$  ,  $\text{\large $\mathfrak{D}$}$  ,  $\boxed{\mathbf{a}}$  source  $\text{\ } \text{\large $\mathfrak{B}$}$  $Size -$ 4월 19월 Format Font *Click and type to add any text*Image (none) Edit **Inserted Image File Attachments Inserted Files** (none)

- 20. Below is a simple example of a portfolio that includes 1 image, 1 file attachment, and text.
- 21. The "Apply Style" that is shown is the "SFASU".

## **Student Portfolio Creation**

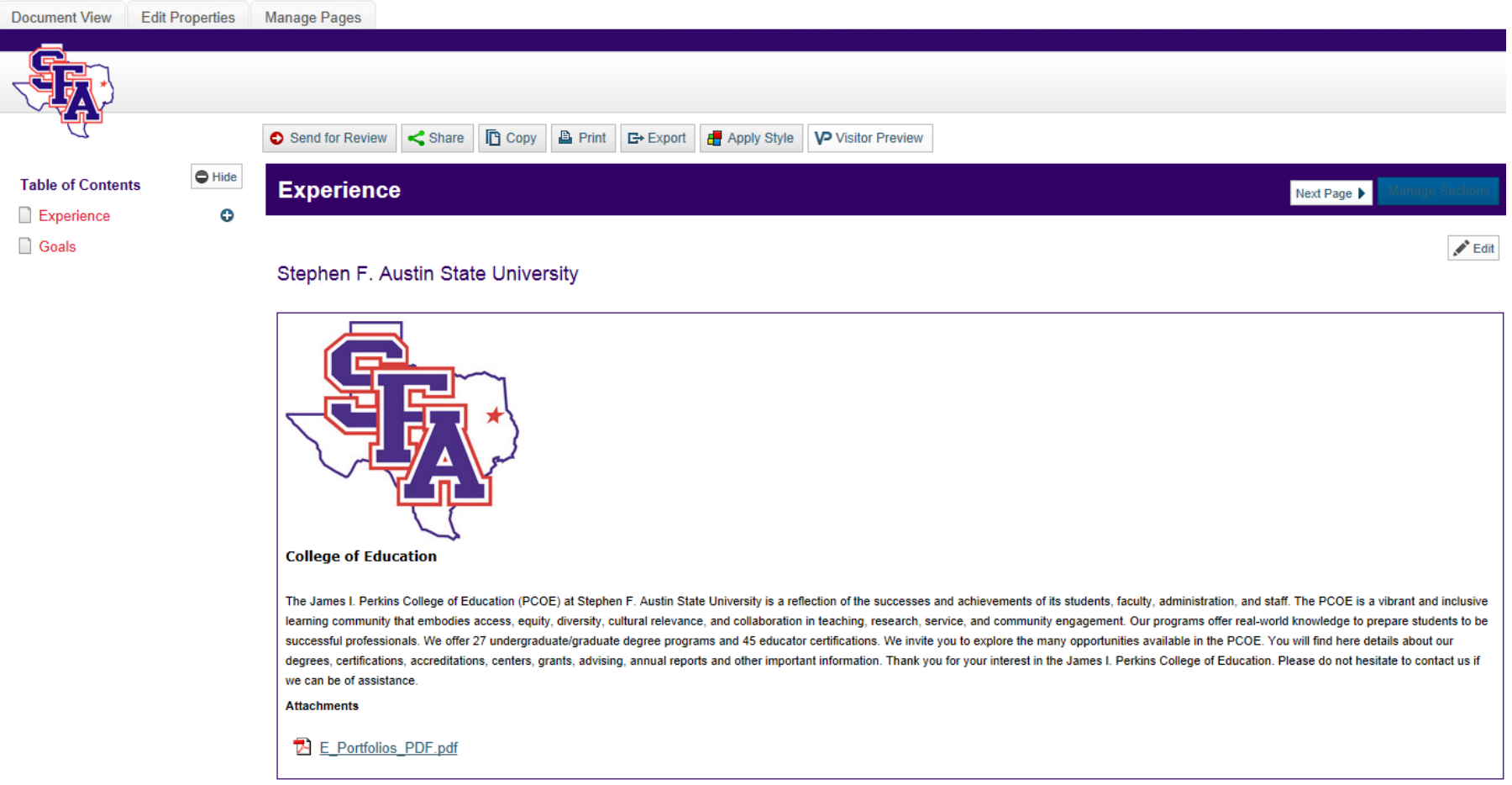

22. To submit the portfolio to your course click on the "Dashboard" tab at the top of your screen.

23. Find the course / assignment you need to submit it to. *\*Note: your courses / assignments will be named differently, but the process is the same*

24. Click "Begin Assignment" in the bottom right of the box.

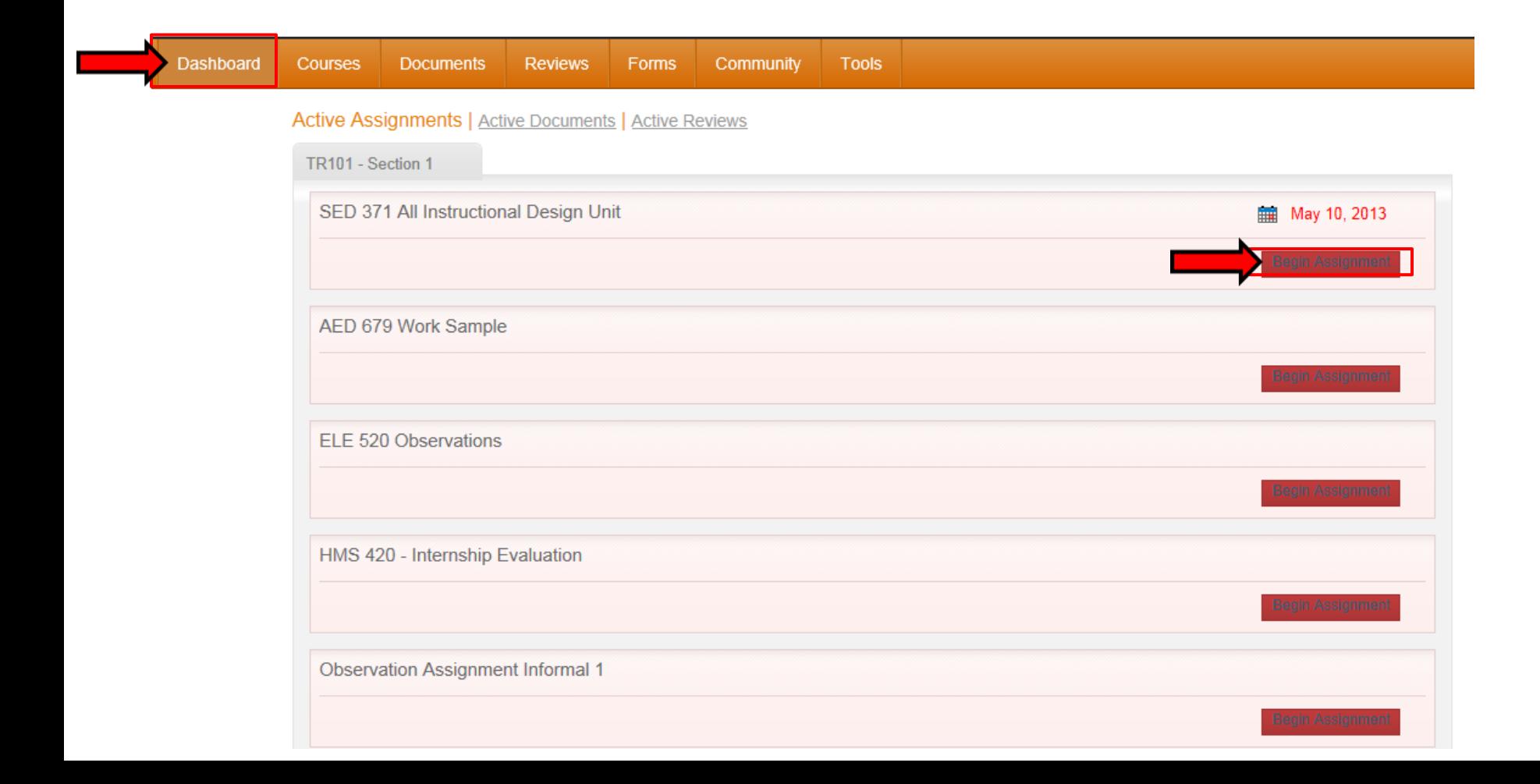

## 25. This will take you to a new screen. Click on "Attach Files" (*top image*).

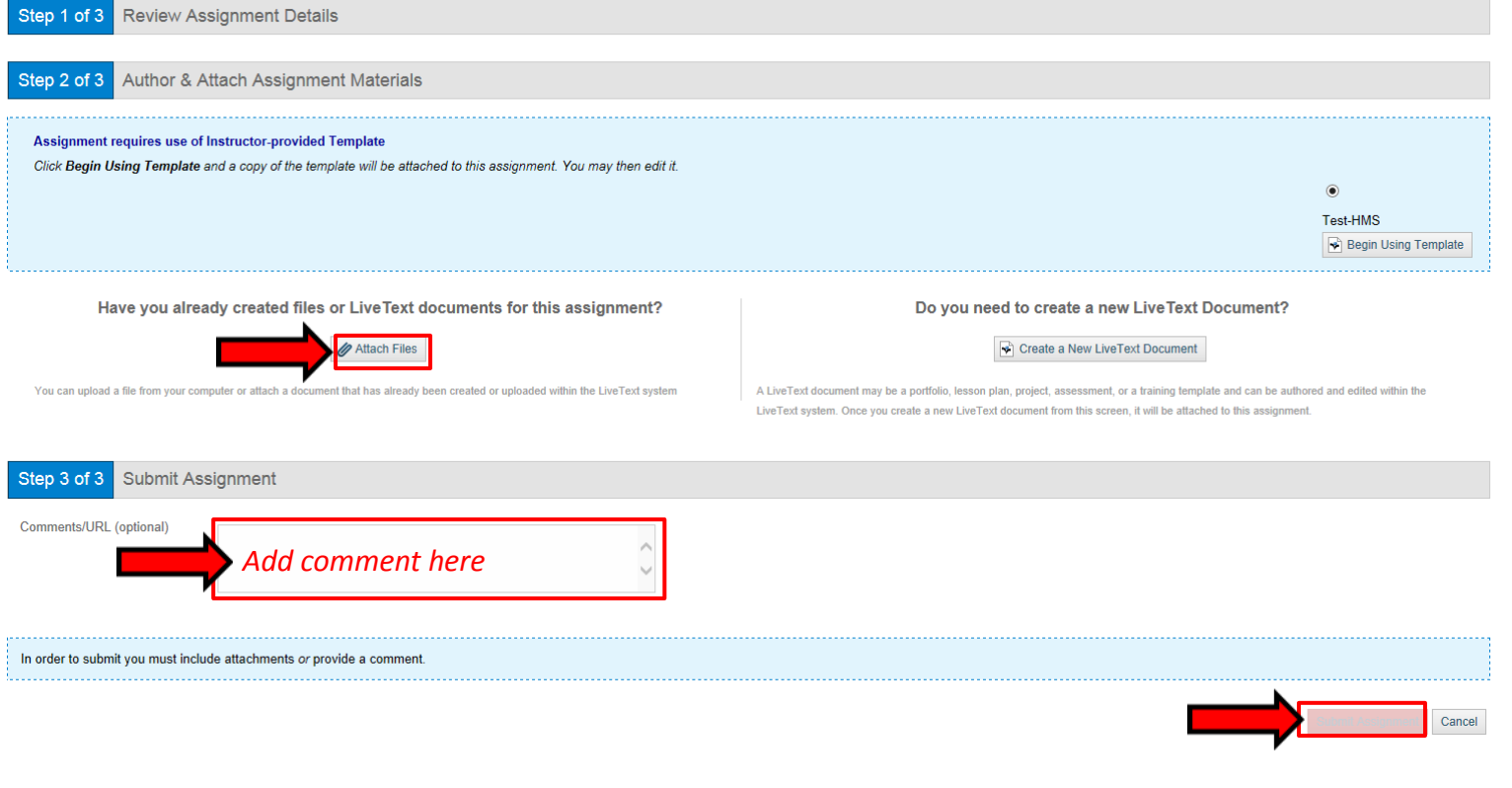

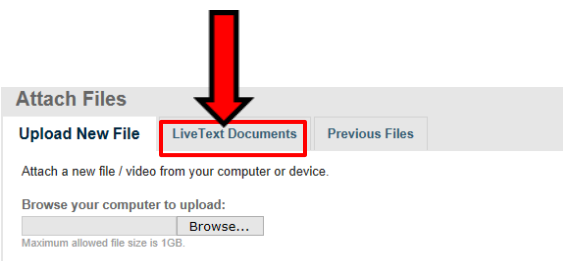

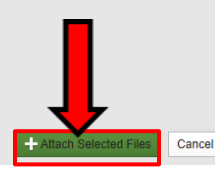

33. You will now see a pop up box (*left image*). Click on "LiveText Documents". Check the box to the left of the portfolio you want to turn in. Click "+Attach Selected Files".

34. Add a comment in the comment box (*top image*).

35. Once this is complete the "Submit Assignment" box will no longer be highlighted (*top image*). Click on it.

*If you have any questions or need assistance you can email [livetext@sfasu.edu](mailto:livetext@sfasu.edu) or call 936-468-7050 (Hayley Gillen).*